# IMPLEMENTASI MANAJEMEN BANDWIDTH MENGGUNAKAN METODE PCQ PADA PERANGKAT MIKROTIK DI SEKOLAH SMP NEGERI 5 DEPOK

# IMPLEMENTATION OF BANDWIDTH MANAGEMENT USING THE PCQ METHOD ON MIKROTIK DEVICE IN SMP NEGERI 5 DEPOK

## **Goldi Firmansyah<sup>1</sup> , Siti Madinah Ladjamuddin<sup>2</sup>**

Program Studi Teknik Informatika, Fakultas Sains dan Teknologi Informasi Institut Sains dan Teknologi Nasional Jl. Moh. Kahfi II, Bhumi Srengseng Indah, Jakarta Selatan 12640 <sup>1</sup>goldifirmansyah10@gmail.com, <sup>2</sup>citymadinah07@istn.ac.id

## **ABSTRAKSI**

SMP Negeri 5 Depok merupakan suatu instansi pendidikan yang memiliki sebuah jaringan internet untuk kepentingan sekolah dan kegiatan belajar mengajar. Penelitian ini dilatar belakangi oleh tidak adanya manajemen bandwidth yang baik. Jika banyak yang terkoneksi di jaringan yang sama akan membuat user tidak mendapat bandwidth sehingga dapat dirumuskan dalam penelitian ini bagaimana manajemen bandwidth dengan metode PCQ (Per Connection Queue) yang diterapkan pada queue tree untuk pembagian bandwidth. Tujuan penelitian ini untuk memberikan bandwidth yang merata untuk siswa dan guru dengan menggunakan router Mikrotik RB941-2ND. Dengan menggunakan metode pengembangan jaringan Network Development Life cycle (NDLC). Hasil yang didapatkan dari penelitian ini adalah sistem jaringan yang dibagun membuat user mendapatkan bandwidth yang merata dan sesuai kebutuhannya masing-masing.

**Kata Kunci :** Bandwidth, PCQ, ISP, Queue Tree, Network Development Life cycle

# *ABSTRACT*

*SMP Negeri 5 Depok is an educational institution that has an internet network for school purposes and teaching and learning activities. This research is motivated by the absence of good bandwidth management. If many are connected to the same network, the user will not get bandwidth, so it can be formulated in this study how bandwidth management with the PCQ (Per Connection Queue) method is applied to the queue tree for bandwidth sharing. The purpose of this study is to provide even bandwidth for students and teachers using a Mikrotik RB941-2ND router. By using the Network Development Life cycle (NDLC) network development method. The results obtained from this study are the network system that is built so that users get bandwidth that is evenly distributed and according to their individual needs.*

*Keywords : Bandwidth, PCQ, ISP, Queue Tree, Network Development Life cycle*

# **1. PENDAHULUAN**

Dinas Kominfo Kota Prabumulih, jurnal yang ditulis oleh Rizca Refina, Timur Dali Purwanto dan dibuat tahun 2022 yang membahas tentang keterbatasan bandwidth kantor yang mempunyai sebuah permasalahan dalam koneksi jaringan internet yang sering mengalami kelambatan dalam koneksi jaringan internet, dan terbukti mampu mengontrol pemakaian internet khususnya dalam manajemen bandwidth disana (Refina & Dali Purwanto, 2022). Dari penelitian tersebut dijadikan sebagai pegangan implementasi manajemen bandwidth di SMP Negeri 5 Depok dengan perbedaan penggunaan penggunaan simple queue, sedangkan penelitian yang akan dilakukan menggunakan queue tree saja. Untuk referensi selanjutnya berjudul Implementasi Manajemen Bandwidth Menggunakan Queue Tree Pada Universitas

Semarang, Jurnal yang ditulis oleh Soiful Hadi, Riska Wibowo dan dibuat tahun 2019 yang membahas tentang penggunaan layanan internet di sebuah perguruan tinggi bisa berjalan dengan lancar, maka diperlukan manajemen bandwidth yang baik, sehingga para pengguna internet mendapatkan layanan bandwidth yang merata walaupun penggunnya banyak(Hadi & Wibowo, 2019). Persamaan dengan penelitian yang saya lakukan yaitu sama-sama manajemen bandwidth menggunakan Mikrotik hanya saja metode dan konfigurasinya sedikit berbeda, penelitian yang akan dilakukan memiliki pembagian tiap user dan mudah diimplementaskan dengan hasil yang sama.

Diharapkan dengan manajemen bandwidth pada jaringan SMP Negeri 5 Depok dengan menggunakan metode PCQ yang diterapkan pada queue tree, dapat meminimalisir penggunaan bandwidth yang

berlebih mengakibatkan user lain tidak mendapat bandwidth.

#### **2. METODOLOGI PENELITIAN**

## **Metode Pengembangan Jaringan**

Metode pengembangan jaringan yang digunakan pada penelitian ini adalah *Network Development Life cycle* (NDLC). Metode ini terdiri dari enam tahapan yaitu analisis, desain, simulasi, implementasi, monitoring dan manajemen. Dari enam tahapan tersebut penelitian ini hanya membutuhkan 5 saja yaitu analisis, desain, simulasi, implementasi dan monitoring.

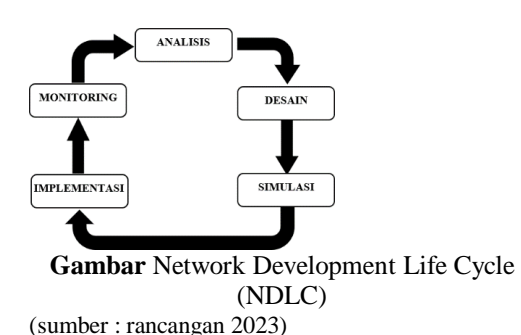

**Analisis**

Pada langkah atau tahapan pertama yaitu analisis yang dimana dilakukan pengumpulan data dan analisis kebutuhan pengguna di SMP Negeri 5 Depok. Didapatkan hasil sebagai berikut.

**Tabel** Jumlah Siswa Dan Guru

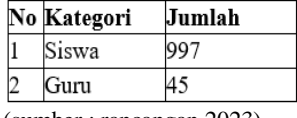

(sumber : rancangan 2023)

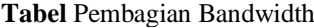

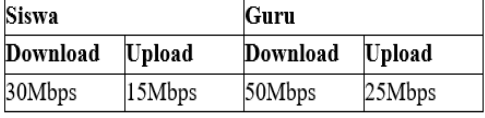

(sumber : rancangan 2023)

#### **Desain**

Informasi atau data yang sudah dikumpulkan, pada tahapan ini adalah merancang sebuah desain topologi jaringan yang dirancang menggunakan software Draw.io. Dibawah ini adalah desain yang sudah ada dan yang akan di usulkan.

**Desain Topologi Jaringan Logik Dan Fisik Yang Diusulkan**

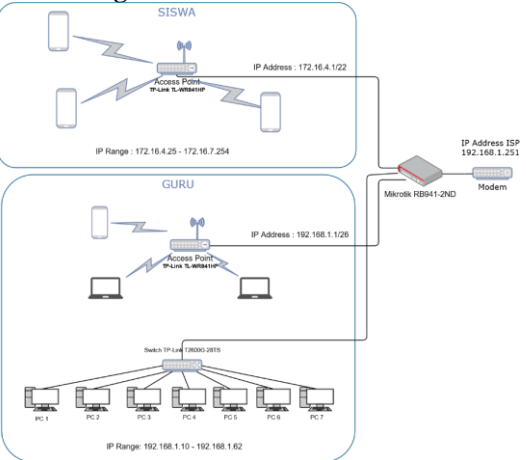

**Gambar** Desain Topologi Logik Yang Diusulkan (sumber : rancangan 2023)

Pada gambar diatas adalah desain topologi yang akan diusulkan dan dapat dijelaskan sebagi berikut, tipe jaringan yang di implementasikan adalah *Wireless Local Area Network* dan *Local Area Network.* Untuk konfigurasinya, pertama dari modem ISP di koneksikan ke *port* 1 Mikrotik RB941-2ND, pada mikrotik dilakukan konfigurasi *interface*, IP *Address*, NAT, *mangle,* PCQ, *Queue.*  Selanjutnya pada *port* 2 dihubungkan ke *access point* TP-Link TL-WR841HP yang di gunakan untuksiswa, lalu *port* 3 dihubungkan ke *access point* TP-Link TL-WR841HP dan port 4 dihubungkan ke *switch* TP- Link T2600G-28TS yang digunakan untuk guru.

Berikut IP yang digunakan oleh siswa, terlihat padaTabel dibawah ini

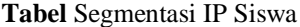

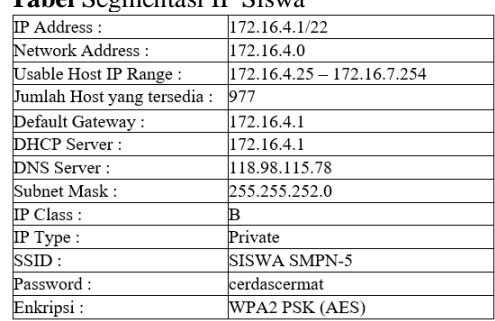

(sumber : rancangan 2023)

Berikut adalah IP yang digunakan oleh guru, terlihat pada Tabel 3.7 dibawah ini.

#### **Tabel** Segmentasi IP Guru

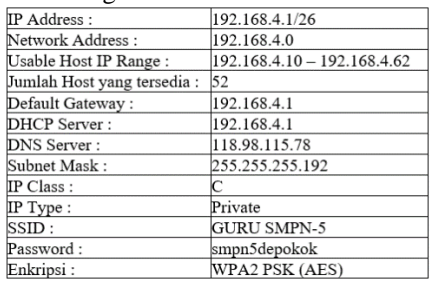

(sumber : rancangan 2023)

Berikut desain topologi fisik yang diusulkan, terlihat pada Gambar dibawah ini.

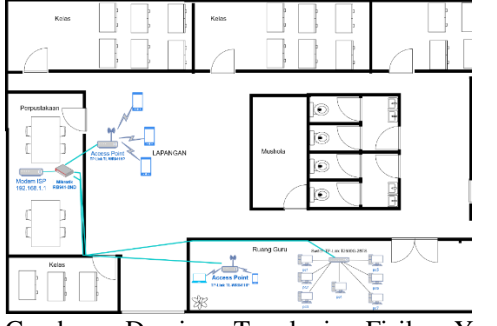

Gambar Desain Topologi Fisik Yang Diusulkan (sumber : rancangan 2023)

## **Pengalamatan IP**

**Tabel** Tabel Pengalamatan IP

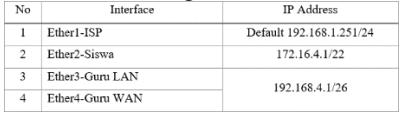

(sumber : rancangan 2023)

#### **Simulasi**

Pada tahap ini yaitu melakukan simulasi proses perancangan jaringan yang dibutuhkan, dalam proses pembuatan prototype simulasi sebagai percobaan jaringan yang akan dibuat. Proses simulasi ini tidak menggunakan software atau aplikasi bantu untuk pembuatan jaringan.

#### **Implementasi**

Selanjutnya pada tahapan implementasi dimana dilakukan penerapan semua rencana yang dirancang pada tahap sebelumnya. Seperti membangun jaringan serta manajemen *bandwidth*, sehinggadapat terciptanya jaringan komputer yang sudah dirancang sebelumnya dapat direalisasikan dan pada tahapan ini juga akan terlihat bagaimana implementasi yang dibangun apakah sudah sesuai atau tidak.

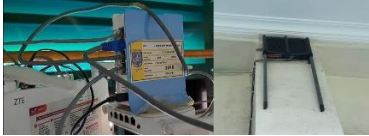

**Gambar** Jaringan Yang Sudah Dibangun (sumber : rancangan 2023)

#### **3. HASIL DAN PEMBAHASAN**

Pada tahap ini dilakukan pengujian terhadap sistem yang telah dibuat pada jaringan di SMP Negeri 5 Depok. Proses pengujian ini dilakukan bertujuan untuk menemukan apakah semua sistem berjalan sesuai dengan yang di harapkan, serta untuk meminimalisir adanya error atau kesalahan sistem, jika masih ada kesalahan maka akan dilakukan pengkonfigurasian ulang untuk membuat sistem yang sesuai dengan kebutuhan dan bekerja dengan sangat baik.

## **Login Winbox**

Pertama yang perlu dilakukan adalah membuka aplikasi winbox yang di install di PC (personal computer) untuk menyeting router Mikrotik. login dengan cara memasukan mac address atau IP Address sesuai dengan Mikrotik yang digunakan, jika sudah maka tekan connect.

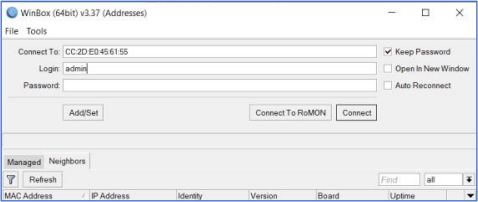

**Gambar** Tampilan Login Winbox (sumber : winbox 2023)

# **Konfigurasi DNS**

Untuk DNS yang digunakan adalah 118.98.115.78 yaitu DNS ISP yang digunakan, lalu dibagain allow remote request di centang fungsinya mengizinkan IP dari router digunakan sebagai DNS Server, sisanya dibiarkan default.

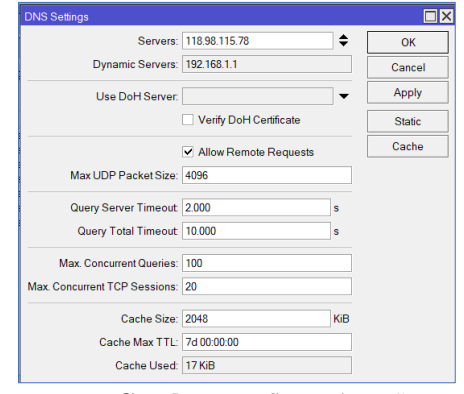

**Gambar** Konfigurasi DNS (sumber : winbox 2023)

## **Konfigurasi IP Address**

Tahap Selanjutnya konfigurasi IP yang terdapat di menu IP -> addresses, dikarenakan ether1-ISP sudah di dapatkan secara otomatis maka yang perlu di konfigurasi selanjutnya yaitu ether2-Siswa dan bridge- Guru.

Pertama untuk ether2-Siswa diberikan IP Address 172.16.4.1/22 yang sudah di persiapkan sebelumnya.

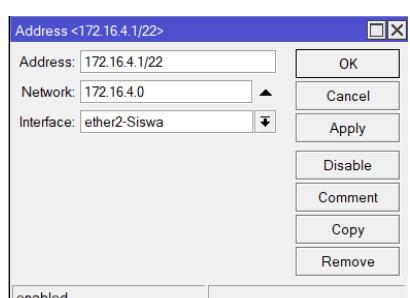

**Gambar** Konfigurasi IP Address Siswa (sumber : winbox 2023) Selanjutnya untuk bridge-Guru diberikan IP Address 192.168.4.1/26.

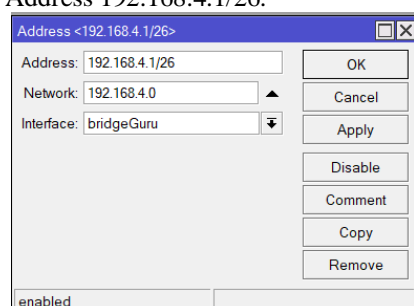

**STATISTICS Gambar** Konfigurasi IP Address Guru (sumber : winbox 2023)

#### **Konfigurasi NAT**

Pada tahap ini dibuat dua rule NAT, menggunakan srcnat (source network address translation), srcnat berfungsi untuk mengubah source atau sumber address dari sebuah paket data. Berikut untuk konfigurasi rule NAT siswa terlihat pada gambar dibawah ini

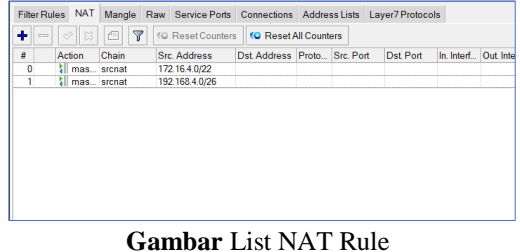

(sumber : winbox 2023)

#### **Konfigurasi Bandwidth Lokal dan Internasional**

Disini dilakukan konfigurasi bandwidth lokal dan internasional, yang mana trafik lokal adalah situs dalam negeri (indonesia) sedangkan bandwidth internasional adalah situs luar negeri, dimana dikumpulkan terlebih dahulu address list yang otomatis di dapatkan dengan mengimport file nice.rsc.

Selanjutnya menambahkan mangle rule lokal dan internasional yang mana untuk lokal dan internasional sama-sama memiliki 3 rule terlihat pada gambar dibawah ini.

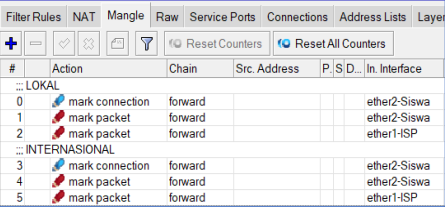

**Gambar** List Mangle Rule Lokal dan Internasional (sumber : winbox 2023)

# **Konfigurasi Mangle Siswa dan Guru**

Selanjutnya konfigurasi mangle rule siswa dan guru yang terdapat pada menu firewall dengan action mark packet, tujuannya untuk menandai koneksi atau paket data yang melewati router, ataupun keluar dan masuk dari router.

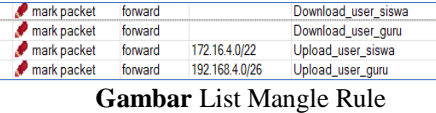

(sumber : winbox 2023)

Dibuat empat mangle rule dengan konfigurasi sebagai berikut, yang mana pertama dibuat rule baru dengan chain forward untuk memproses trafik paket data yang hanya melewati router. dan dst address (ip tujuan yang akan diakses) di isi dengan IP 192.168.4.0/26 dan dibagian tab action dipilih mark packet lalu new packet mark diberi nama Download\_user\_guru dan hilangkan tanda ceklis pada passthrought dikarenakan fungsinya mengabaikan rule dan akan diteruskan ke rule berikutnya.

## **Setting PCQ**

Mulai memasuki tahapan manajemen bandwidth, pada tahapan ini dibuat dua queue type yaitu pcq download dan pcq upload, untuk konfigurasinya masuk ke menu queues lalu pilih tab queue types.

Pertama dibuat queue type baru dan diberi nama PCQ\_Down, pilih pcq, dibagian dst address dan dst port (ip dan port tujuan yang hendak diakses) di centang, untuk lainnya dibiarkan default, seperti pada gambar dibawah ini.

| Queue Type <pcq_down></pcq_down> |                                        |                              | ×      |
|----------------------------------|----------------------------------------|------------------------------|--------|
| Type Name: PCQ_Down              |                                        |                              | OK     |
| Kind: pcq                        |                                        | Ŧ                            | Cancel |
| Rate: 0                          |                                        | bits/s                       | Apply  |
| Limit 50                         |                                        | <b>KiB</b>                   | Copy   |
| Total Limit 2000                 |                                        | KiB                          | Remove |
| <b>Burst Rate:</b>               |                                        | $\blacktriangleright$ bits/s |        |
| <b>Burst Threshold:</b>          |                                        |                              |        |
| Burst Time: 00:00:10             |                                        |                              |        |
|                                  | Classifier: Src. Address V Dst Address |                              |        |
|                                  | Src. Port V Dst Port                   |                              |        |
| Src. Address Mask: 32            |                                        |                              |        |
| Dst Address Mask: 32             |                                        |                              |        |
| Src. Address6 Mask: 128          |                                        |                              |        |
| Dst Address6 Mask: 128           |                                        |                              |        |

**Gambar** Konfigurasi PCQ Download (sumber : winbox 2023)

Kedua dibuat queue type baru dengan nama PCQ\_Up, pilih pcq lalu ceklis di bagain src address dan src port ( IP dan port pengirim atau yang melakukan koneksi), yang lainnya dibiarkan default.

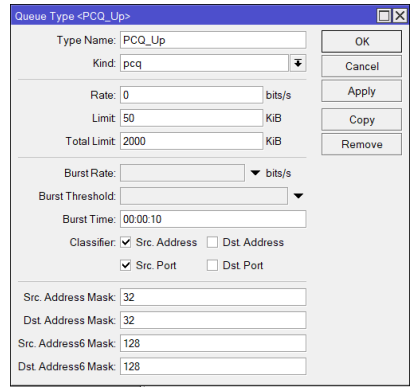

**Gambar** Konfigurasi PCQ Upload (sumber : winbox 2023)

## **Setting Queue Tree**

Setelah konfigurasi PCQ selesai, tahap selanjutnya dibuat queue tree untuk guru dan siswa yang mana dipisahkan untuk bandwidth internasional dan lokal seperti pada gambar dibawah ini.

| ٠<br>$ Z  \otimes  Z $<br>FO Reset Counters<br><b>10 Reset All Counters</b> |                     | Find                                  |                                    |                                            |     |                              |
|-----------------------------------------------------------------------------|---------------------|---------------------------------------|------------------------------------|--------------------------------------------|-----|------------------------------|
| Name                                                                        | Parent              |                                       | Packet Marks                       |                                            |     | Limit At (b) Max Limit ( / - |
| :: DOWNLOAD GURLI                                                           |                     |                                       |                                    |                                            |     |                              |
| Download Guru INT                                                           | bridgeGuru          |                                       |                                    |                                            |     | 50M                          |
| Down User Guru INT                                                          |                     | Download Guru INT                     |                                    | Download user guru, internasional download |     | 1M<br><b>50M</b>             |
| Download Guns Lokal                                                         | global              |                                       |                                    |                                            |     | <b>50M</b>                   |
| Down User Guru Lokal                                                        | Download Guru_Lokal |                                       | Download user_guru, lokal_download |                                            | 1M  | 50M                          |
| - DOWNLOAD SISWA                                                            |                     |                                       |                                    |                                            |     |                              |
| Download Siswa INT                                                          | ether2-Situan       |                                       |                                    |                                            |     | 30M                          |
| Download User Siswa INT                                                     | Download Siswa INT  |                                       |                                    | Download user siswa internasional downlo.  | 1M  | 30M                          |
| Download Siswa Lokal                                                        | athor2-Siewa        |                                       |                                    |                                            |     | 30M                          |
| User Down Siswa Lokal<br>Download Siswa Lokal                               |                     |                                       |                                    | Download user siswa lokal download         | 1M  | 30M                          |
| - UPLOAD GURU                                                               |                     |                                       |                                    |                                            |     |                              |
| Upload Guru INT<br>ether1-ISP                                               |                     |                                       |                                    |                                            | 25M |                              |
| Upload User Guru INT<br>Upload Gunu INT                                     |                     | Upload_user_guru internasional_upload |                                    | 18.6                                       | 25M |                              |
| Upload Guru Lokal<br>ether1-ISP                                             |                     |                                       |                                    |                                            |     | 25M                          |
| Upload User Guru Lokal                                                      | Upload Guru, Lokal  |                                       | Upload user guru lokal upload      |                                            | 1M  | 25M                          |
| :: UPLOAD SISWA                                                             |                     |                                       |                                    |                                            |     |                              |
| Upload Siswa INT                                                            | other1-ISP          |                                       |                                    |                                            | 1M  | <b>15M</b>                   |
| Upload User Siswa INT                                                       |                     | Upload Siswa INT                      |                                    | Upload user siswa internasional upload     |     | <b>15M</b>                   |
| Upload Siswa Lokal                                                          | ether1-ISP          |                                       |                                    |                                            |     | <b>15M</b>                   |
| Upload User Sizwa                                                           |                     | Upload Siswa Lokal                    | Upload user siswa lokal upload     |                                            | 1M  | <b>15M</b>                   |

**Gambar** List Queue Tree (sumber : winbox 2023)

## **Setting DHCP Server**

Tahapan terakhir adalah setting DHCP server, pertama buat DHCP server untuk guru dengan tahapan sebagai berikut :

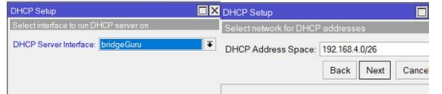

**Gambar** Konfigurasi DHCP Server Interface dan Address Space

(sumber : winbox 2023)

Pada gambar diatas dapat dijelaskan untuk DHCP server interface pilih bridgeGuru dan DHCP address space masukan IP 192.168.4.0/26.

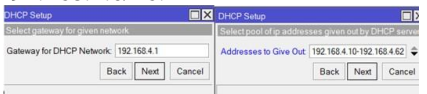

**Gambar** Konfigurasi Gateway dan Addresses to Give Out (sumber : winbox 2023)

Selanjutnya pada Gambar diatas untuk gateway for DHCP network masukan IP 192.168.4.1 dan addresses to give out 192.168.4.10-192.168.4.62.

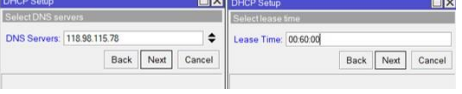

**Gambar** Konfigurasi DNS dan Lease Time (sumber : winbox 2023)

Tahapan terakhir terlihat pada Gambar 4.31 dimana untuk DNS digunakan DNS dari modem ISP yaitu 118.98.115.78 dan lease time diberikan 60 menit. Berikutnya membuat DHCP Server untuk siswa, dengan langkahlangkah yang sama seperti pada pembuatan DHCP server guru, untuk interface di pilih ether2-Siswa, IP 172.16.4.0/22, gateway untuk DHCP 172.16.4.1, IP range dibuat lebih banyak dari guru yaitu mulai dari 172.16.4.25 sampai 172.16.7.254,

DNS di isi 118.98.115.78 dan terakhir diberikan batas waktu pergantian IP maksimal yaitu 1jam.

## **Hasil Pengujian Koneksi**

Dalam proses pengujian ini dilakukan pengetesan dari tiap koneksi, yang akan dilakukan adalah pengujian kecepatan jaringan menggunakan speed test, adalah sebagai berikut :

## **Pengujian Koneksi Siswa**

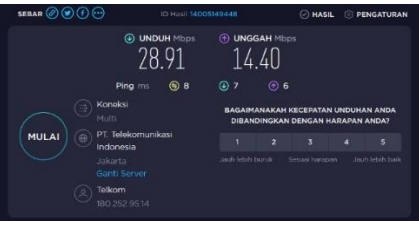

**Gambar** Kecepatan jaringan Siswa dengan Laptop

#### (sumber : winbox 2023)

Pada Gambar diatas dapat dijelaskan, hasil pengimplementasian manajemen bandwidth menggunakan queue tree untuk koneksi siswa mendapatkan kecepatan upload dan download sesuai dengan konfigurasi yang di inginkan, yaitu untuk kecepatan download sebesar 30Mbps dan upload sebesar 15Mbps.

#### **Tabel** Hasil Pengujian Koneksi Siswa

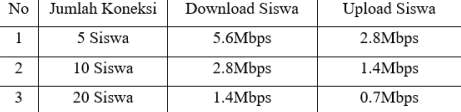

## (sumber : winbox 2023)

Pada Tabel diatas terlihat jika ada 5 siswa yang terhubung maka bandwidth tiap siswa mendapatkan kecepatan download sebesar

5.6Mbps dan kecepatan upload sebesar 2.8Mbps, jika ada 10 siswa yang terhubung maka tiap siswa mendapatkan kecepatan download sebesar 2.8Mbps dan kecepatan upload sebesar 1.4Mbps dan yang terakhir jika ada 20 siswa yang terhubung maka mendapatkan kecepatan download 1.4Mbps dan kecepatan upload 0.7Mbps.

## **Pengujian Koneksi Guru**

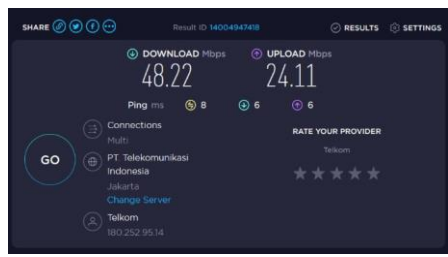

**Gambar** Kecepatan Jaringan Guru Wired (sumber : winbox 2023)

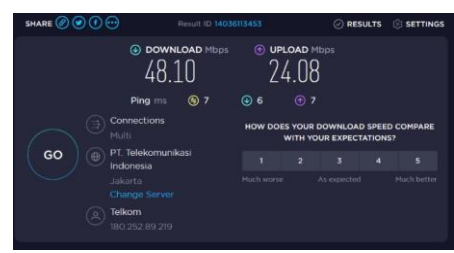

**Gambar** Kecepatan Jaringan Guru Wireless (sumber : winbox 2023)

Pada gambar diatas hasil uji kecepatan yang di dapatkan untuk jaringan guru wired ialah download 48Mbps dan upload 24Mbps, serta untuk uji kecepatan jaringan guru wireless download 48Mbps dan upload 24Mbps, kedua jenis koneksi mendapatkan hasil yang sama dan sesuai dengan konfigurasi yang di inginkan yaitu download 50Mbps dan upload 25Mbps.

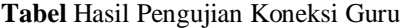

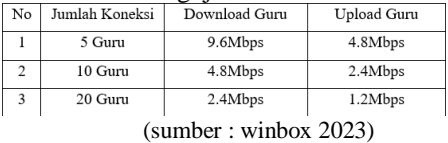

Pada tabel diatas terlihat jika ada 5 guru yang terhubung maka bandwidth tiap guru mendapatkan kecepatan download sebesar 9.6Mbps dan kecepatan upload sebesar 4.8Mbps, jika ada 10 guru yang terhubung maka tiap guru mendapatkan kecepatan download sebesar 4.8Mbps dan kecepatan upload sebesar 2.4Mbps dan yang terakhir jika ada 20 guru yang terhubung maka mendapatkan kecepatan download 2.4Mbps dan kecepatan upload 1.2Mbps.

#### **4. SIMPULAN**

Kesimpulan yang di peroleh setelah melakukan penelitian adalah sebagai berikut :

- 1. Sistem jaringan yang dibangun menggunakan metode PCQ menggunakan Queue Tree dibagi menjadi dua kelompok yaitu siswa dan guru sudah mampu menyelesaikan masalah bandwidth yang tidak merata.
- 2. Dengan sistem jaringan yang dibangun membuat user mendapatkan bandwidth yang sesuai, yaitu untuk download guru diberikan bandwidth download 50Mbps dan hasil pengujian mendapat 48Mbps, untuk upload guru diberikan 25Mbps hasil pengujian yang didapatkan adalah 24Mbps, jika ada 20 guru yang terhubung maka tiap guru mendapatkan bandwidth download sebesar 2.4Mbps dan bandwidth upload sebesar 1.2Mbps. Sedangkan untuk siswa bandwidth download diberikan bandwidth 30Mbps hasil pengujian mendapatkan bandwidth 28Mbps dan untuk Upload diberikan 15Mbps dan hasil pegujian mendapatkan 14Mbps, jika ada 20 siswa yang terhubung maka tiap siswa mendapatkan bandwidth download sebesar 1.4Mbps dan bandwidth upload sebesar 0.7Mbps.

## **Saran**

Dari kesimpulan diatas terdapat rekomendasi dan saran untuk penelitian lebih lanjut dari penelitian yang sudah dilakukan diantaranya :

Semoga penelitian ini dapat lebih dikembangkan dengan menambahkan metode load balancing dan QOS (Quality of service) agar menambah kestabilan jaringan yang ada.

## **5. DAFTAR PUSTAKA**

- [1] Aini, N. (2019). Analisis Jaringan Local Area Network (Lan).
- [2] Ariyadi, T. (2017). Desain Keamanan DHCP Snooping Untuk Mengurangi Serangan Local Area Network. JUSIKOM, 2.
- [3] Belarmino Togohodoh, V. (2018). Manajemen Bandwidth Dengan Metode Peer Connection Queue (PCQ) Menggunakan Queue Tree SKRIPSI.
- [4] Hadi, S., & Wibowo, R. (2019). Implementasi Manajemen Bandwidth Menggunakan Queue Tree Pada Universitas Semarang. Pengembangan Rekayasa Dan Teknologi, 15(2), 112. http://journals.usm.ac.id/index.php/jprt/in dex

*IMPLEMENTASI MANAJEMEN - Goldi Firmansyah, Siti Madinah Ladjamuddin*

- [5] Halijah sari, A. (2020). Analisis Perbandingan Topologi Jaringan Bus Dan Topologi Star Pada Sistem Jaringan Client Server Pada Mtsn Kota Palopo. Khatulistiwa, IV.
- [6] Jenah, M., Nurul Jannah, S., & Bahri, S. (2018). Analisa Dan Desain Topologi Jaringan Mobile Ad-Hoc (Manet) Pada Balai Desa Bulay. Jurnal Insand Comtech, 3(2).
- [7] Kusbandono, H., & Mirza Syafitri, E. (2019). management Penerapan Quality Of Service (QoS) dengan Metode PCQ untuk Manajemen Bandwidth Internet pada WLAN Politeknik Negeri Madiun. In Research : Journal of Computer (Vol. 2, Issue 1).
- [8] Kusuma Astuti, I. (2018). Jaringan Komputer.
- [9] Mayasari, Andika, R. M., & Marlianti, M. (2020). Analisa Jaringan Lan Pada Pt Permodalan Nasional Madani (Pnm) Daerah Provinsi Dki Jakarta.
- [10] Miftah, Z. (2019). Desain Keamanan Internet Hotspot Dengan Radius Server dan Manajemen Bandwidth Design of Internet Hotspot Security with Server Radius and Bandwidth Management (Vol. 29, Issue 1).
- [11] Novrianda Dasmen. R, & Rasmila. (2019). Rancang Bangun Vlan Pada Jaringan Komputer Rripalembang Dengan Simulasi Cisco Packet Tracer.
- [12] Nugroho, K., & Yogi Kurniawan, A. (2017). Uji Performansi Jaringan menggunakan Kabel UTP dan STP (Vol. 5, Issue 1).
- [13] Rasmila, R., & Laksana, T. G. (2019). The Implementation of Top Down Approach Method on Redesign of LAN Harvani Hotel Palembang. Jurnal Infotel, 11(1), 15. https://doi.org/10.20895/ infotel.v11i1.410
- [14] Refina, R., & Dali Purwanto, T. (2022). Manajemen Bandwidth Menggunakan Metode Simple Queue Dan Queue Tree Pada Dinas Kominfo Kota Prabumulih.
- [15] Rustam, M. (2017). Internet Dan Penggunaannya (Survei di Kalangan Masyarakat Kabupaten Takalar Provinsi Sulawesi Selatan) INTERNET AND USES (Survey Among the People of Takalar Town, South Sulawesi Province). http://www.the
- [16] Suwandi, E., Dj Liow, H., & Djamen, A. C. (2018). Analisis Dan Perancangan Jaringan Komputer Di Dinas Komunikasi Dan Informatika Kabupaten Minahasa. Engineering Education Journal (E2J-UNIMA), 6(1).